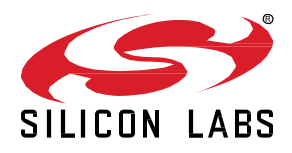

# **AN1389: Running Zigbee Host Applications in a Docker Container**

The updated application structure in Zigbee EmberZNet 7.0 and higher no longer supports compiling host applications in MinGW for Windows. This document offers an alternative solution by using a Docker container to run the NCP Host Application.

#### **KEY POINTS**

- Example Configuration for NCP Host Application in Docker
- Host configuration solution for Windows users.

## **1 Introduction**

Beginning with Zigbee EmberZNet 7.0, Silicon Labs introduced a new callback framework that automatically supplies *weak* callback functions to the stack, such as global-callback.c and zap-event.c. These *weak* functions ensure that the project builds when the callbacks are not explicitly implemented. This new framework replaces the 'callback-stub.c' file generated in EmberZNet 6.0 by AppBuilder. Overall, the new callback structure simplifies the user experience in application development but has been seen to cause errors in the linking stage in environments that do not support *weak* functions. More information on the new EmberZNet 7.0 callback framework can be found in *UG491: Zigbee Application Framework Developer's Guide for SDK 7.x and Higher.* 

Specifically, the *weak* functions in EmberZNet 7.0 cause issues for Windows users when running applications in MinGW on Cygwin. MinGW treats *weak* function as "Null", causing undefined reference errors in the linking stages of the project build. This application note offers an alternative solution for Windows users that uses Docker to configure the host application. This solution is not required for Linux and MacOS operating systems, as Clang and GCC support *weak* functions. However, if you want to follow a similar procedure for Linux and MacOS, configuring a Docker host application will differ slightly from the procedure below. For more information contact Silicon Labs support through the support portal [https://www.silabs.com/support.](https://www.silabs.com/support)

This application note will walk through the configuration of the host application in a Docker container on a local Windows PC connected to an NCP-configured radio board via USB. To follow the procedure, you should have both Docker Desktop and Silink installed on your local PC. Silink is a Simplicity Studio tool that maps USB Ports to IP addresses, which allows Docker Containers running on Windows PCs to connect to the radio board.

Currently, this configuration does not allow Network Analyzer's network capture to run while the host and NCP applications are running. This is due to conflicts with Silink's port mapping. It is recommended to configure another radio board as a sniffer node and complete the network capture that way.

#### **Requirements:**

Docker (Version 20.10.0 or Higher) installed from [https://www.docker.com/products/docker-desktop.](https://www.docker.com/products/docker-desktop) This will install all dependencies needed for this procedure.

Simplicity Studio 5 installed from https://www.silabs.com/developers/simplicity-studio

Silink installed as part of Simplicity Studio 5 adapter pack tools (see sectio[n 2.3](#page-3-0) [Step 3: Install and Config Silink](#page-3-0) for instructions)

EmberZNet SDK 7.x or higher, installed as part of the Gecko SDK Suite (GSDK). See the [Simplicity Studio v5 User's Guide](https://docs.silabs.com/simplicity-studio-5-users-guide/latest/ss-5-users-guide-overview/) for more information about installing the GSDK.

Radio Board installed on a development mainboard (BRD4162A is used in this example)

### **2 Running a Host Application in a Docker Container**

#### **2.1 Step 1: Create and Flash NCP-UART-HW Example Project onto BRD4162A**

Create a new Simplicity Studio project for the target radio board (BRD4162A). Select the **ncp-uart-hw** example project. Build and flash the project onto BRD4162A. This will be the NCP-configured device. For more information on how to create projects in Simplicity Studio, refer to *QSG180: Zigbee EmberZNet Quick-Start Guide for SDK v7.0 and Higher*.

#### **2.2 Step 2: Config COM Port**

Make sure the radio board (BRD4162A) is connected to the host PC via USB. Open the Windows Device Manager and configure the "Port Settings" to match those used by the NCP application (115200 Baud rate with hardware flow control), as shown in the following figure.

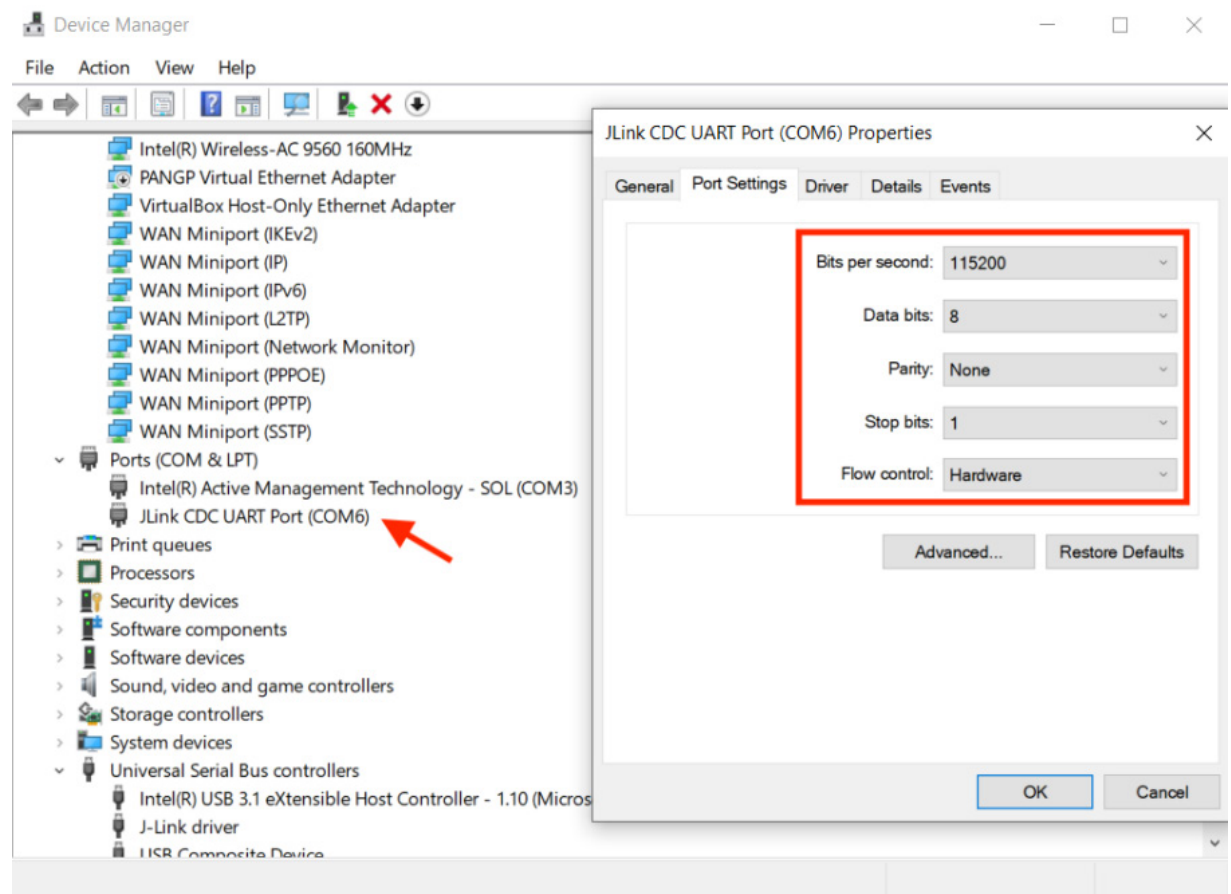

#### <span id="page-3-0"></span>**2.3 Step 3: Install and Config Silink**

To find Silink's installation path, navigate through the installation path of Simplicity Studios until you reach the adapter pack directory. If you used the default installation path, the file path should look like: C:/SiliconLabs/SimplicityStudio/v5/developer/adapter\_packs/Silink.

Add the Silink file path to the Windows "PATH" environment variables. The following figure shows the steps required.

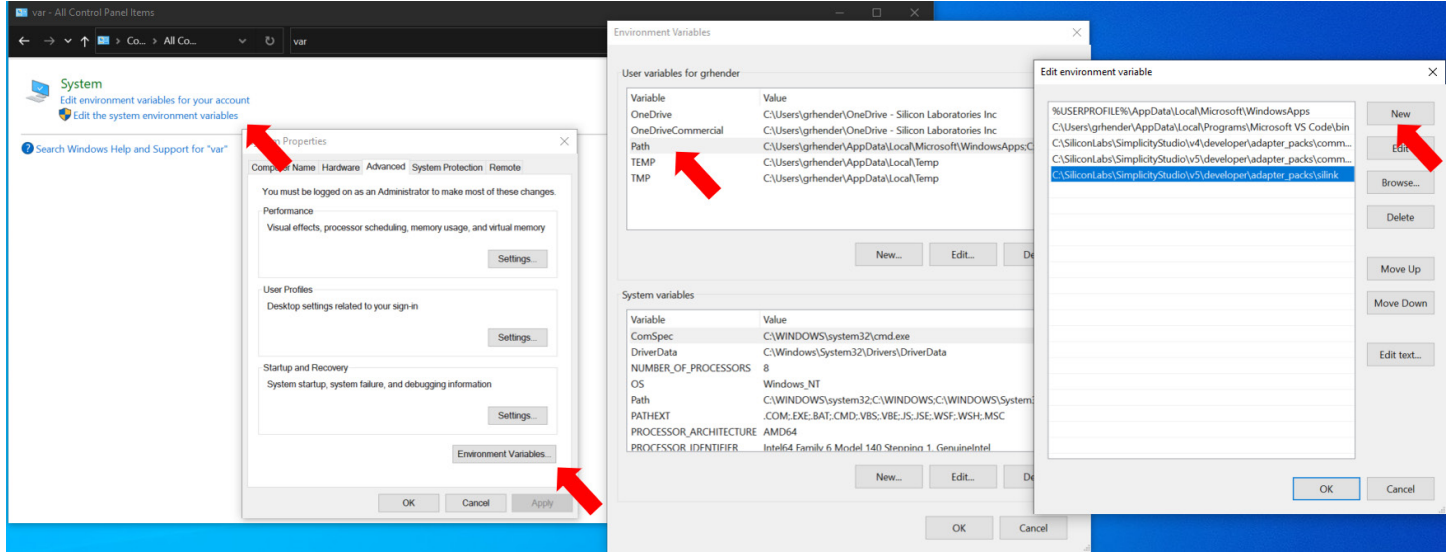

Run "Windows PowerShell" as Administrator and execute the following commands to map the USB ports to IP address ports.

silink.exe -automap 4900

The following figure shows the desired output from the console.

```
PS C:\WINDOWS\system32> silink.exe -automap 4900<br>Silink version: 0.5.2b238
VUART Target connection allowed.
USB Protocol: USBT
Mapping channel VUART0 to port 4900
Mapping channel VCOM0 to port 4901
Mapping channel ADM_CONSOLE to port 4902<br>Mapping channel ADM_CONSOLE to port 4902<br>Apping channel DCH to port 4905
OEM:
Device family: Unknown
Serial number: 440187227
silink>
```
#### **2.4 Step 4: Create a Host App for Linux 32 Bit**

In the Simplicity Studio My Products view, select **Linux 32 Bit** as the target part and select the Z3 Gateway project, as shown in the following figure.

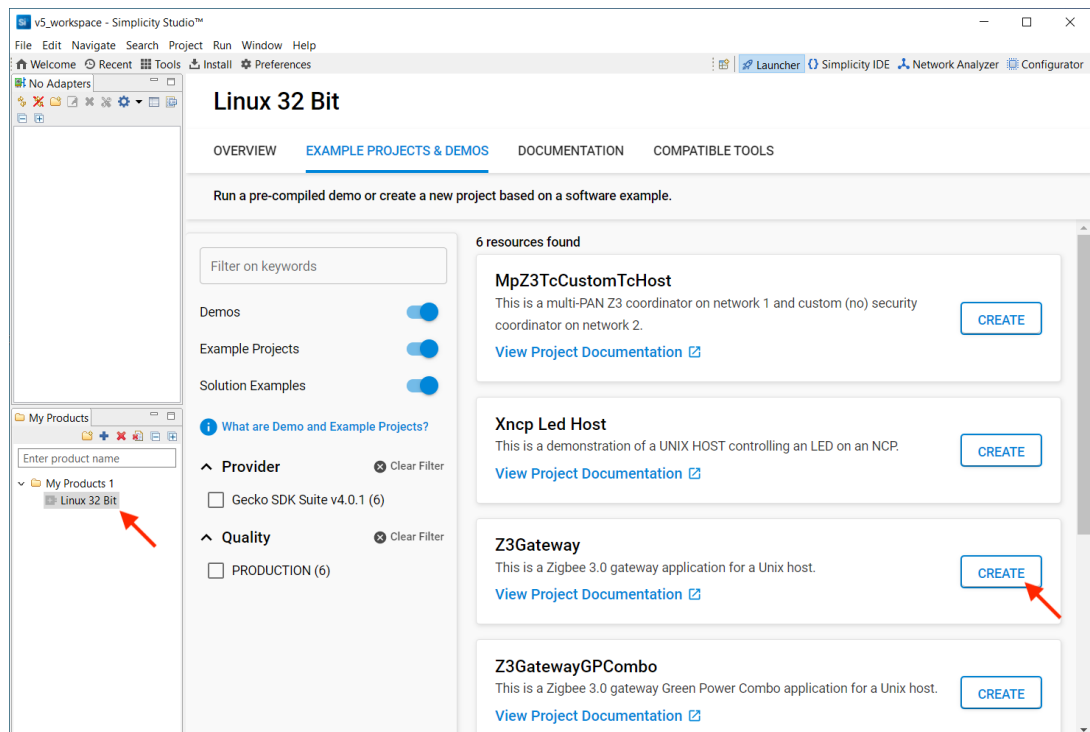

In the Project Configuration dialog, select **Copy Contents**, as shown in the following figure. This copies necessary files from the GSDK to the project folder, so the Docker Container does not need a complete GSDK.

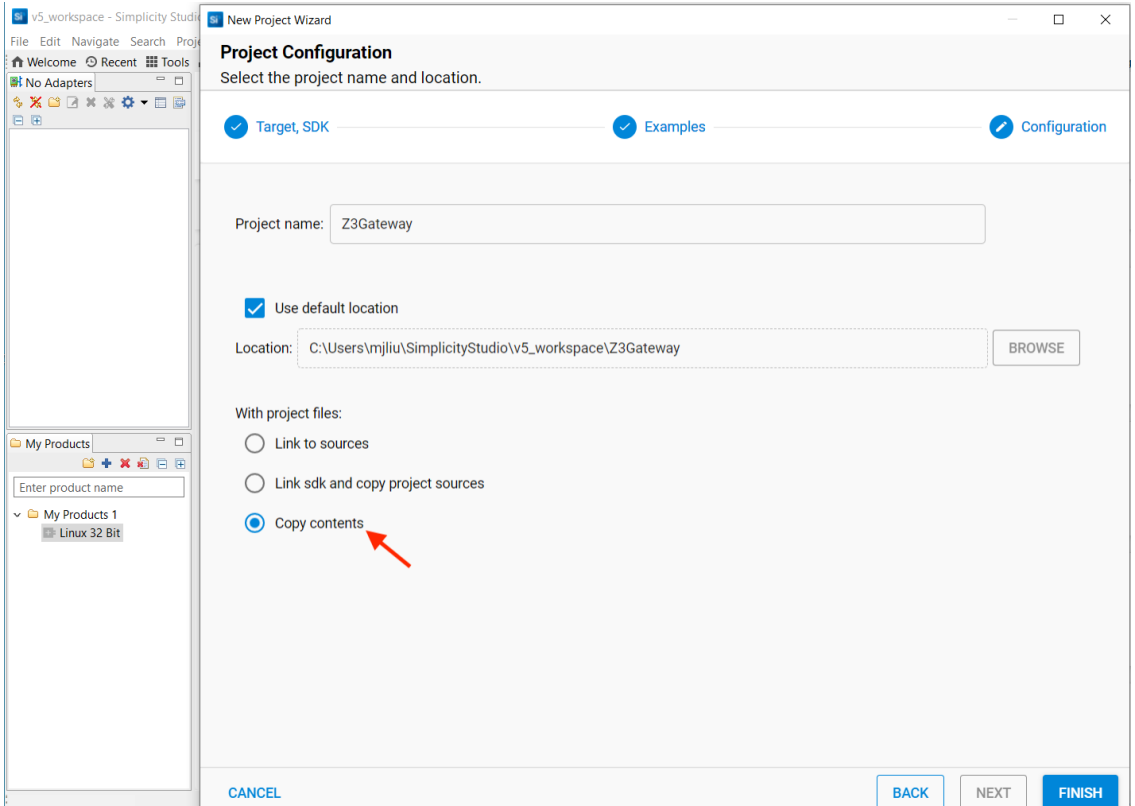

#### **2.5 Step 5: Create a Dockerfile**

Create a new file in the root project directory and name it "Dockerfile" without any file extension or suffix. Add the following commands:

```
FROM gcc
RUN apt-get update && apt-get -y install gcc-multilib socat
RUN echo "socat -d TCP:host.docker.internal:4901 pty,raw,echo=0,link=/dev/ttySilink &" >> ~/.bashrc
COPY . /usr/src/Z3Gateway
WORKDIR /usr/src/Z3Gateway
RUN make -f Z3Gateway.Makefile
```
This file configures the Docker container with a GCC environment and downloads the required packages to run the application. The following figure shows the Dockerfile location in the project structure of Z3 Gateway.

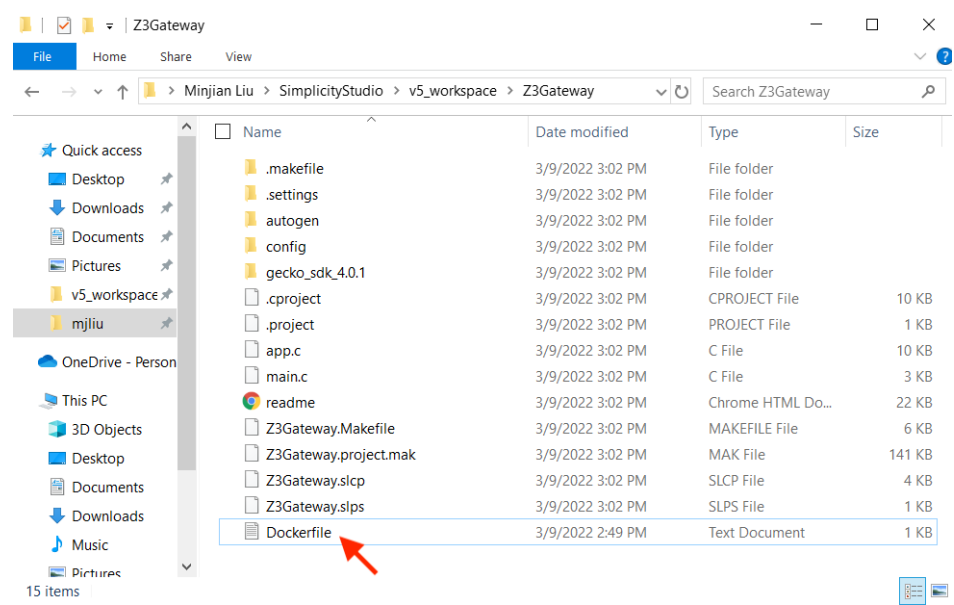

#### **2.6 Step 6: Build and Run the Host App in the Container**

Run the following commands on the console inside the project folder to build and start the container.

```
docker build . -t z3gateway
docker run -it z3gateway
./build/debug/Z3Gateway -n 0 -p /dev/ttySilink
```
The following figure shows the desired output of these commands.

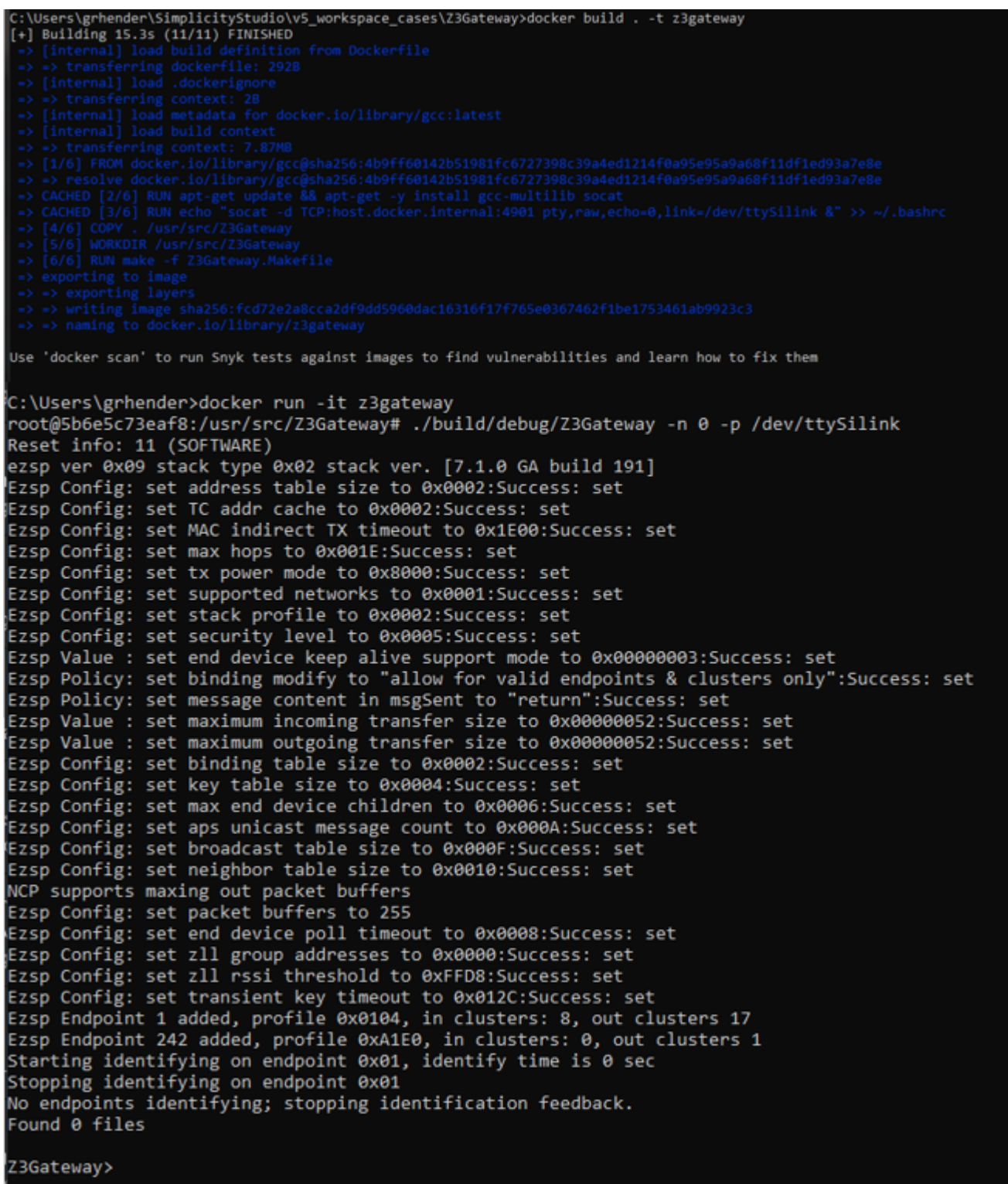

After this step, the host application is up and running.

In order to stop the Docker container, enter the following commands into a new console. Docker ps lists all running containers on the local PC. Docker stop then stops whatever container is explicitly specified.

Docker ps Docker stop <container\_id>

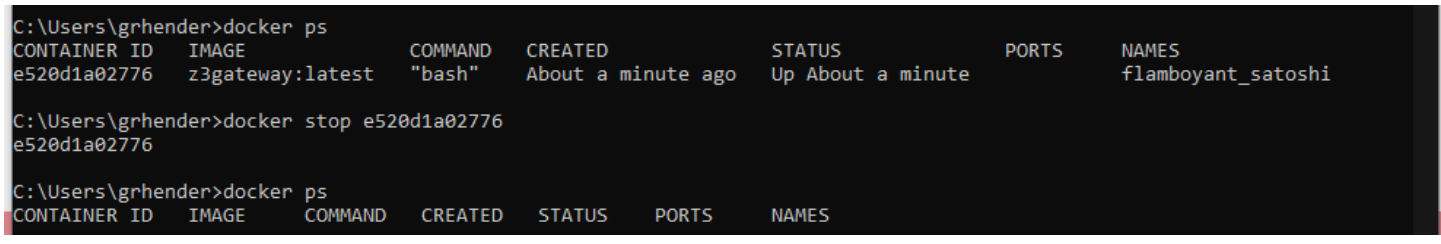

Alternatively, the Docker desktop application can run, stop, and pause the Docker containers on the local machine.

## **Simplicity Studio**

One-click access to MCU and wireless tools, documentation, software, source code libraries & more. Available for Windows, Mac and Linux!

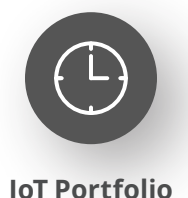

www.silabs.com/IoT

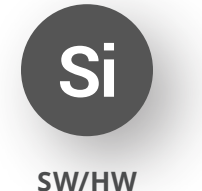

www.silabs.com/simplicity

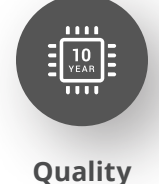

www.silabs.com/quality

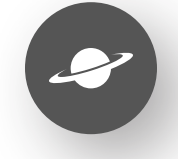

**Support & Community** www.silabs.com/community

#### **Disclaimer**

Silicon Labs intends to provide customers with the latest, accurate, and in-depth documentation of all peripherals and modules available for system and software implementers using or intending to use the Silicon Labs products. Characterization data, available modules and peripherals, memory sizes and memory addresses refer to each specific device, and "Typical" parameters provided can and do vary in different applications. Application examples described herein are for illustrative purposes only. Silicon Labs reserves the right to make changes without further notice to the product information, specifications, and descriptions herein, and does not give warranties as to the accuracy or completeness of the included information. Without prior notification, Silicon Labs may update product firmware during the manufacturing process for security or reliability reasons. Such changes will not alter the specifications or the performance of the product. Silicon Labs shall have no liability for the consequences of use of the information supplied in this document. This document does not imply or expressly grant any license to design or fabricate any integrated circuits. The products are not designed or authorized to be used within any FDA Class III devices, applications for which FDA premarket approval is required or Life Support Systems without the specific written consent of Silicon Labs. A "Life Support System" is any product or system intended to support or sustain life and/or health, which, if it fails, can be reasonably expected to result in significant personal injury or death. Silicon Labs products are not designed or authorized for military applications. Silicon Labs products shall under no circumstances be used in weapons of mass destruction including (but not limited to) nuclear, biological or chemical weapons, or missiles capable of delivering such weapons. Silicon Labs disclaims all express and implied warranties and shall not be responsible or liable for any injuries or damages related to use of a Silicon Labs product in such unauthorized applications. **Note: This content may contain offensive terminology that is now obsolete. Silicon Labs is replacing these terms with inclusive language wherever possible. For more information, visit www.silabs.com/about-us/inclusive-lexicon-project**

#### **Trademark Information**

Silicon Laboratories Inc.®, Silicon Laboratories®, Silicon Labs®, SiLabs® and the Silicon Labs logo®, Bluegiga®, Bluegiga Logo®, EFM®, EFM32®, EFR, Ember®, Energy Micro, Energy Micro logo and combinations thereof, "the world's most energy friendly microcontrollers", Redpine Signals®, WiSeConnect, n-Link, ThreadArch®, EZLink®, EZRadio®, EZRadioPRO®, Gecko®, Gecko OS, Gecko OS Studio, Precision32®, Simplicity Studio®, Telegesis, the Telegesis Logo®, USBXpress®, Zentri, the Zentri logo and Zentri DMS, Z-Wave®, and others are trademarks or registered trademarks of Silicon Labs. ARM, CORTEX, Cortex-M3 and THUMB are trademarks or registered trademarks of ARM Holdings. Keil is a registered trademark of ARM Limited. Wi-Fi is a registered trademark of the Wi-Fi Alliance. All other products or brand names mentioned herein are trademarks of their respective holders.

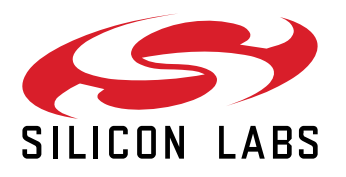

**Silicon Laboratories Inc. 400 West Cesar Chavez Austin, TX 78701 USA**

## **www.silabs.com**